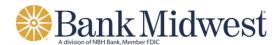

## **Delimited File Import Definition**

Create a file import definition that outlines the format for imported files. A delimited file is a flat text file consisting of data items separated by a specific character.

- 1. Click Account Services > Import issues.
- 2. Click the Add a file definition link.
- 3. Fill in or select the **Description** options:

Definition name The name of the definition (up to 20 alphanumeric characters).

Description Information about the definition (up to 20 alphanumeric characters).

File contents Issues.

File type Delimited.

- 4. Click Continue.
- 5. Fill in or select the **Characteristics** options:

| Field delimiter | The charac | ter used to | o separate th | ne data: comma | (.). dash (  | -). semi-colon ( | :), or Tab. |
|-----------------|------------|-------------|---------------|----------------|--------------|------------------|-------------|
|                 |            |             |               |                | (/// 0.0.0 ( | 1, 00            | ,,,         |

A single or double quote that is placed on either side of the text so that if a data field

includes a character such as a comma, it is not considered a field delimiter. For Text qualifier example, if a file includes a company name like "Sample Company, Inc." the text

qualifier ensures that the company name is not separated by the comma during the

import process.

Amount format Decimal included (i.e. 123.00) or Decimal not included (i.e. 123). An applied decimal

(if applicable) format is required if decimals are not included.

Date format MMDDYY, MMDDYYYY, MM/DD/YY, MM/DD/YYYY, MM-DD-YYYY,

(if applicable) YYMMDD, YYYMMDD, YY/MM/DD, YY-MM-DD, or YYYY-MM-DD.

- 6. Click Continue.
- 7. **Optional:** Select the **Default Field Value** options you want applied to all issues in the import file:
  - o ABA/TRC
  - o Account
  - o Issue type: Issue or Void
  - o Issue action: Add or Delete
- 8. Click Continue.
- 9. Type the numeric order of the **Position Number** fields as they would appear in the file.
- 10. Click Add file definition